# **Basic GTS Enterprise Device Communication Server**

**Antx Messenger** 

Copyright © 2007-2011 GeoTelematic Solutions, Inc. All rights reserved

> [projects@geotelematic.com](mailto:projects@geotelematic.com) [http://www.geotelematic.com](http://www.geotelematic.com/)

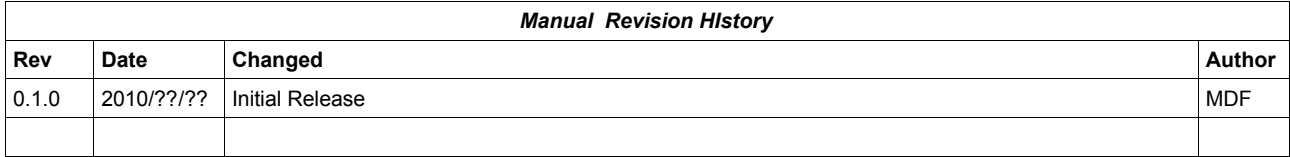

# **Device Communication Server – Antx Messenger**

#### **Contents:**

- **1 Introduction**
- **2 Configuring the Server**
	- **2.1 Changing the Server "Listen" Ports**
	- **2.2 Setting the "Unique-ID" Prefix Characters**
	- **2.3 Setting the Antx Messenger Properties**
	- **2.4 Configuring the EventData CANBUS/J1939 Data Fields**

#### **3 Running the Server**

- **3.1 Manually Starting the Server**
- **3.2 Automatically Starting the Server on System Reboot**
- **3.3 Monitoring the Log File**
- **4 Adding Devices to an Account**
	- **4.1 Creating a New Device Record**
	- **4.2 The "Server ID" Field.**
- **5 Testing a New Configured Device**
	- **5.1 Monitoring the Log Files**
	- **5.2 Viewing the Unassigned Devices Report**

#### **Appendix:**

**A) Troubleshooting Antx Messenger Device Connection Issues**

## **1) Introduction**

This manual describes how to configure and run the GTS Enterprise device communication server (DCS) for the **Antx Messenger** hardware GPS tracking/telematic devices. The following features are supported for the **Antx Messenger** DCS:

- Receive incoming data packets via UDP.
- Support for Receiving J1939, J1708, and OBDII Data.

# **2) Configuring the Server**

The following section refers to the runtime configuration file for the **Antx Messenger** device communication server, which can be found in the GTS Installation directory at "dcservers/dcserver\_antx.xml".

#### **2.1) Changing the Server "Listen" Ports.**

The ports on which the **Antx Messenger** DCS listens for incoming data packets is specified on the "ListenPorts" tag:

```
 <ListenPorts 
     tcpPort="37310" 
     udpPort="37310"
     />
```
If required, the "listen" port can be changed to fit the requirements of your runtime environment. The script programmed into the **Antx Messenger** device will also need to be configured to transmit data to the same port as the server used to listen for incoming data packets.

The "listen" ports must be open through the firewall in order for the remote device to send data to the **Antx Messenger** server.

If packet acknowledgment is required, any acknowledgments sent by the server back to the remote device must be sent from the same IP address to which the remote device sent it's data packet. If your server responds to more than one IP address, then the **Antx Messenger** server listener must be bound to the same IP address/interface used by the remote tracking devices. This is set in the top-level "deservers.xml" file, on the "DCServerConfig" tag, "bindAddress" attribute.

#### **2.2) Setting the "Unique-ID" Prefix Characters.**

The Unique-ID prefix characters can be set in the "UniqueIDPrefix" tag section:

```
 <UniqueIDPrefix><![CDATA[
            antx_
            imei_
\star ]]></UniqueIDPrefix>
```
These prefix characters are used to 'prepend' to the IMEI number reported by the device to look up the owning Account/Device record for this device. For instance, if the IMEI number is "123456789012345", then the system will search for the owning Device using the following Unique-ID keys, in the order specified:

```
 antx_123456789012345
 imei_123456789012345
 123456789012345
```
Note that the '\*' character by itself indicates that the system should look up the IMEI number without any prefixing characters.

To bind an **Antx Messenger** device to a specified Account/Device record, set the "Unique ID:" field on the Device Admin page to the appropriate prefixed unique-id value. For example:

Unique ID: antx\_123456789012345

#### **2.3) Setting the Antx Messenger Properties**

Properties which effect the behavior of the **Antx Messenger** server are set in the "Properties" tag section. The following properties may be set:

<Property key="minimumSpeedKPH">3.0</Property>

This is the minimum acceptable speed value, below which the device will considered not moving, and the speed will be explicityly set to "0.0".

<Property key="statusLocationInMotion">true</Property> If "true", the DCS will replace an event which otherwise is defined to be a general STATUS\_LOCATION status code instead with a STATUS\_MOTION\_IN\_MOTION status code, if the indicated speed of the vehicle is greater than zero.

<Property key="estimateOdometer">true</Property> If "true", the DCS will calculate the current event odometer based on the distance traveled since the last valid GPS location.

<Property key="simulateGeozones">true</Property> If "true", the DCS will check for geozone arrivals/departures and insert the appropriate arrive/depart events.

#### **2.4) Configuring the EventData CANBUS/J1939 Data Fields**

The **Antx** device communication server (DCS) requires that the EventData table is configured to store all of the engine diagnostic fields that the **Antx** DCS can provide. The following properties in the "config.conf" should be uncommented and set to "true" (add the corresponding line, if the configuration property is not already present in the file):

```
startupInit.EventData.J1708FieldInfo=true
startupInit.EventData.CANBUSFieldInfo=true
startupInit.EventData.AtmosphereFieldInfo=true
startupInit.EventData.EndOfDaySummary=true
```
Then updating the EventData table columns:

```
cd $GTS_HOME
bin/dbAdmin.pl -tables=ca
```
This will add the various required data columns to the EventData table.

## **3) Running the Server**

To begin listening for incoming events the server must be started. This section describes the process for manually starting the **Antx Messenger** server, and how to set up the system to have is automatically start the **Antx Messenger** server on system reboot.

#### **3.1) Manually Starting the Server**

The command for manuall starting the **Antx Messenger** server is as follows:

 > cd \$GTS\_HOME > bin/runserver.pl -s antx

To start the **Antx Messenger** server with debug logging (useful when testing or debugging), the option "-debug" may be added to the command line.

The server will start, and logging information will be sent to the file " $\frac{2GTS}{HOME}/\frac{1}{\log}/\frac{1}{\log}$ ".

For debug purposes, it is sometimes useful to have the logging output sent directly to the console, instead of the log file. In this case the option "-i" can also be added to the command-line. When logging to the console, hit control-C to stop the server.

To view the running server, you can use the "bin/psjava" command:

> \$GTS HOME/bin/psjava

```
 PID Parent L User Java class/jar
 ------ ------ - -------- --------------------------------------------------
  54639( 1) 1 opengts org.apache.catalina.startup.Bootstrap 
 68936( 1) 1 opengts /usr/local/GTS_2.2.4-B23/build/lib/antx.jar
```
To stop the running **Antx Messenger** server, enter the following command:

 > cd \$GTS\_HOME > bin/runserver.pl -s antx -kill

This will stop the running **Antx Messenger** server.

#### **3.2) Automatically Starting the Server on System Reboot**

The auto-start script for Fedora is located at "\$GTS\_HOME/bin/onboot/fedora/opengts", and should have been installed into the system directory  $\sqrt{T}$  /etc/init.d" when the GTS was installed.

This startup script uses the configuration specified in the file "\$GTS\_HOME/bin/serverList" to determine which device communication servers to start up when the system is rebooted. The line in this file that refers to the **Antx Messenger** DCS should appear similar to the following:

execServer "Antx Messenger" "antx" "\${option}" ""

The first quoted string contains the DCS description. The second quoted string contains the ID of the device communication server and must match a library jar file with the same name at

"\$GTS HOME/build/lib/antx.jar". The third quoted string must contain the exact value "\${option}", which is used within the startup script to pass command-line arguments to the DCS startup code. The forth quoted string is used to pass other optional default or constant arguments to the DCS startup code.

#### **3.3) Monitoring the Log Files**

When started, the **Antx Messenger** DCS will create the following output log files:

#### \$GTS\_HOME/logs/antx.pid

This file contains the process-id (PID) of the **Antx Messenger** DCS execution process. This PID is used by the " kill" option to terminate the running **Antx Messenger** DCS.

#### \$GTS\_HOME/logs/antx.log

This log file is where all other logging information is placed regarding the receipt and parsing of data from the remote **Antx Messenger** tracking devices. As this file grows, it will be "rotated" into other log files timestamped as follows:

antx.log.*YYYYMMDDHHMMSS*.log

Where "*YYYYMMDDHHMMSS*" represents the Year/Month/Day/Hour/Minutes/Seconds time that the file was trimmed and rotated.

The "antx.og" file will reflect any current connection attempts from remote **Antx Messenger** tracking devices. As devices send their data to the server, the receipt of the incoming data packets, along with parsing results, will be displayed in this log file.

# **4) Adding Devices to an Account**

When data is received from a remote **Antx Messenger** tracking device, the **Antx Messenger** server looks up the IMEI number in the Device table to determine which Account/Device owns this device. This section describes how to create a Device record and associate an **Antx Messenger** tracking device with the Device record.

#### **4.1) Creating a New Device Record**

Using the web-interface, log in to the appropriate Account which should own the **Antx Messenger** tracking device, then traverse to the "Device Admin" page (or "Vehicle Admin", etc, if so named). Create a new Device as indicated in the GTS Enterprise Tutorial documentation, then "Edit" the newly created Device record.

On the Edit page, there will be a field described as follows:

Unique ID: [ ]

In this field enter the value "**antx\_***<IMEI\_Number>*", replacing "*<IMEI\_Number>*" with the device IMEI number. For instance, if the IMEI number is "123456789012345", then enter the value "antx\_123456789012345" in this "Unique ID:" field.

After making changes to the Device record, click the "Change" button.

#### **4.2) The "Server ID" Field**

The "Server ID" field displayed as a column title on the Device list page, and as a read-only field on the Device Edit page, is assigned a value when the **Antx Messenger** device sends its first data packet to the server. Until then, this value will remain blank.

When viewing a list of created Device records with assigned **Antx Messenger** devices, records which still have blank "Server ID" fields indicate that no incoming data packet has been received for this particular Device.

# **5) Testing a New Configured Device**

This section describes the process for monitoring newly configured **Antx Messenger** devices that have been assigned to an Account/Device record.

#### **5.1) Monitoring for Incoming Connections**

The Account report "Last Known Device Location" can be used to display the last know location of a given device, which can also be used to determine whether any events have been received from a specific **Antx Messenger** device.

The "Server ID" field on the Device record will also indicate if a data packet has arrived from a specific **Antx Messenger** device and successfully assigned to the Device record.

If no indication on the Device reports, or "Server ID" field is evident, then the log file itself can be consulted for indications of incoming data packets from the **Antx Messenger** device. The information in the log file can indicate whether an IMEI number may not have been properly assigned, so the **Antx Messenger** DCS is unable to determine which Account/Device the incoming data packet belongs to.

#### **5.2) Viewing the Unassigned Device Report**

In the case where an **Antx Messenger** device is put into service without having been assigned to an Account/Device record, or where the IMEI number was incorrectly entered in to the Device record, the **Antx Messenger** DCS may not know to which Account/Device the incoming data packet belongs.

When the **Antx Messenger** DCS cannot determine the ownership of an incoming data packet, it will place the IMEI and currently GPS location into the "UnassignedDevices" table. The "Unassigned Devices" report can be selected from the System Administrator login panel ("System Admin" tab, "SysAdmin Reports" menu option, "Unassigned Devices" report). This report will show the "Server ID" (**Antx Messenger**), "Unique ID" (IMEI number), and the last time data was received from this device. This information can be used to determine whether an IMEI number was ever assigned to an Account/Device record, or if an IMEI number was incorrection assigned to an Account/Device (ie. transposed digits, etc).

# **Appendix)**

# **A) Troubleshooting Antx Messenger Device Connection Issues**

The following are fequently-asked-questions regarding commonly occurring connection issues.

**Q**: I've configured an **Antx Messenger** device to send data to the server, but have not received any data. **A**: Monitor the "antx.og" file for possible incoming connections from the device. If there is no indication that the server is receiving any communication from the remote device, the most common reasons to check include:

- Make sure device has a valid/active SIM card.
- Make sure the device has been programmed with the proper APN ("Access Point Name") configuration as specified by your wireless service provider.
- Make sure the device has been programmed with the proper host and port of your server.
- Make sure the server firewall allows incoming UDP/TCP connections on the specified port. If the server itself provides its own firewall, then check the firewall settings. On Linux, this is usually controlled by "iptables". The command to display the current iptables configuration is " $iptables-save"$  (must be run as " $root"$ ). See ["http://www.faqs.org/docs/iptables/iptables-save.html"](http://www.faqs.org/docs/iptables/iptables-save.html) for more information.

**Q**: I see data arriving for my device in the "antx.log" file, but it is always the same event that is being sent over and over.

**A**: If this occurs for all configured/connected **Antx Messenger** devices, the problem is likely that returned UDP acknowledgments are not being returned properly to the device. The most likely reason for this is that your computer responds to more than one IP address, and the returned UDP packets are being sent from a different IP address than the one that the device is configured to send data to. This can be fixed by setting the "bindAddress" attribute in the "dcservers.xml" file in the GTS installation directory (then restart the **Antx Messenger** DCS). In some cases, the SIM card wireless service provider does not allow returned UDP packets to be sent from the server back to a device. In this case, it may be necessary to program the **Antx Messenger** devices to not require a return acknowledgment.

**A**: If this occurs for only one device (ie. other devices are reporting as expected), this this is likely due to the GPS receiver's inability to obtain a new GPS fix, and the previous GPS fix is being resent. This usually means that the device is simply in an area where the GPS satellites cannot be seen (ie. Indoors, etc). On rare occasions, this can mean that the GPS antenna has become unplugged, or has been damaged.

**Q**: The received events have a valid latitude/longitude, but do not have an odometer value.

**A**: The **Antx Messenger** DCS property "estimateOdometer" allows enabling a calculated odometer value, based on the distance traveled between successive GPS points. To enable a calculated estimated odometer value, make sure this property is set to "true". Ideally, since the **Antx Messenger** can read the engine J1708, J1939, etc, data buss, it would be best if only the actual vehicle odometer be used in the generated events.